## Speel alles moeiteloos af met VLC

Afspelen Audio Video Ondertitels Extra Weergave Help

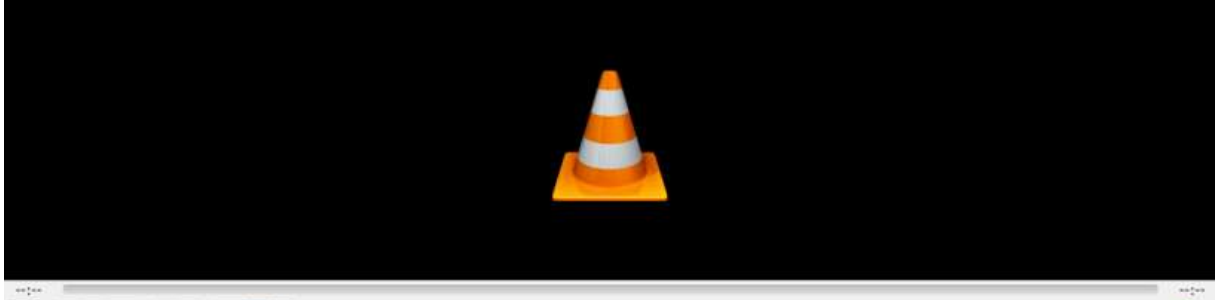

 $\blacktriangleright$  IH  $\equiv$  IH  $\equiv$  IH  $\equiv$   $\Box$  X

40 100% VLC media player speelt allerlei muziek- en videobestanden moeiteloos af. Verder is het mogelijk er YouTube-filmpjes mee op te slaan.

## VLC bedienen in Windows

Het standaardvenster van het programma in Windows is sober: bovenin een menu, daaronder een zwart scherm (met een oranje-wit gestreepte pylon) en daaronder de bedieningsknoppen.

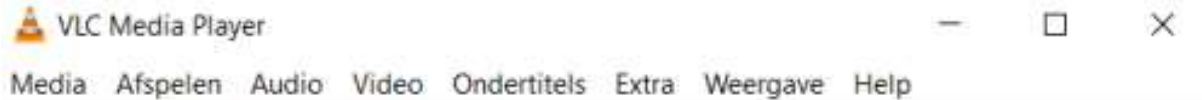

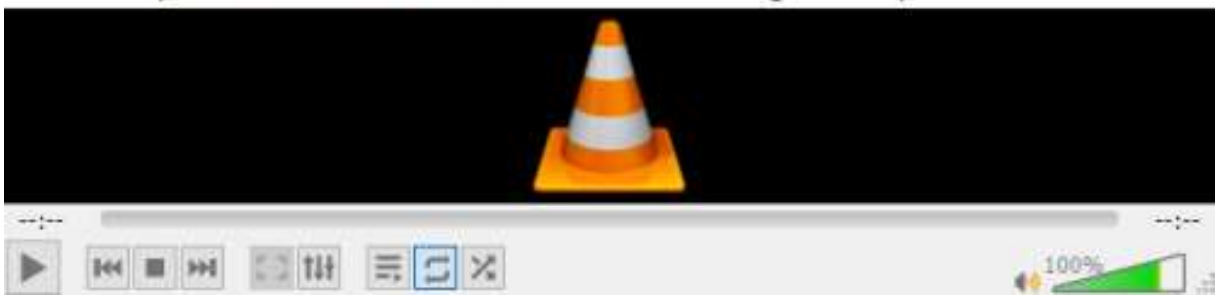

Van links naar rechts zijn het deze bedieningsknoppen:

- Afspelen/Pauze
- Terugspoelen/Vorige (in de afspeellijst)
- Stop
- Vooruitspoelen/Volgende (in de afspeellijst)
- Volledig scherm (alleen actief bij video)
- Uitgebreide opties weergeven
- Afspeellijst tonen/verbergen
- Herhalen (met de mogelijkheden, alles herhalen, één herhalen of niet herhalen)
- Willekeurige volgorde afspelen (ook wel shuffle genoemd)

Helemaal rechts staat de volumebediening. Klik op het icoon van de luidspreker om het geluid te dempen/aan te zetten. Sleep of klik in de driehoek ernaast om het geluid harder of zachter te zetten.

## Bestand(en) op de computer afspelen

Een bestand openen met VLC werkt zo:

- Open VLC media player.
- Klik in het menu op **Media** > **Bestand openen.**
- Selecteer een of meerdere bestanden en klik op Openen.
	- VLC start direct met afspelen. Klik in het menu op Weergave > Afspeellijst om een overzicht van alle bestanden te openen.

Op ongeveer dezelfde manier opent u een hele map met bestanden:

- Open VLC media payer.
- Klik in het menu op **Media** > **Map openen**.
- Selecteer nu de map die de bestanden bevat en klik op Map selecteren.
- VLC start direct met afspelen. Een overzicht van alle bestanden verschijnt door in het menu te klikken op Weergave > Afspeellijst.

## ٠ Afspeellijst maken van bestanden

U kunt ook afspeellijsten in VLC maken. Handig, want dan hoeft u niet elk bestand handmatig aan te klikken om het af te spelen. Maak bijvoorbeeld een afspeellijst met uw favoriete nummers. Ze spelen dan automatisch achter elkaar af.

- Start VLC media player via Start > VideoLAN > VLC media player.
- Klik in het menu op Weergave > Afspeellijst.
- In het midden bevindt zich een wit vlak met een grijze pijl die naar beneden wijst. Klik daarop met de rechtermuisknop.
- Klik op Bestand toevoegen.
- Selecteer een of meerdere bestanden en klik op Openen.
- Het is ook mogelijk een complete map aan de afspeellijst toe te voegen. Klik in dat geval met de rechtermuisknop in het witte vlak en selecteer de optie Map toevoegen.
- Selecteer de map en klik op **Map selecteren**.
- Alle geschikte bestanden verschijnen in het overzicht. Klik op Afspelen om het eerste bestand te horen/zien.

Volume aanpassen doe je door op je muis het scrol-wieltje naar voor of naar achteren te draaien.